# **Schaeffer Shop Login Instructions**

- **Page 2 Creating a password.**
- **Page 3 First time using Schaeffer Shop.**
- **Page 4 Already have an account and want to log on.**
- **Page 5 Has your password expired?**
- **Page 6 Password not working? Forgot password?**

## **Creating a password**

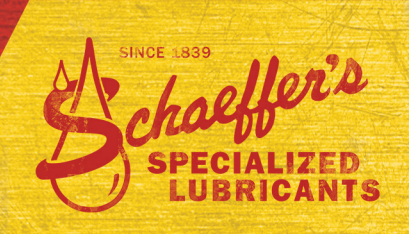

### **The website is highly secure and has special requirements for passwords.**

- **1.** Passwords must be at least **six characters** in length.
- **2.** Must contain one number and one uppercase letter.
- **3.** You cannot repeat numbers, letters or characters:

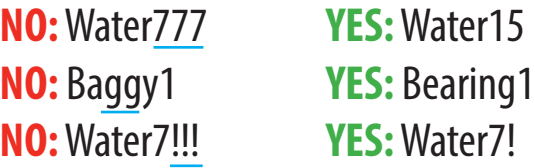

**4.** Characters cannot be in chronological order.

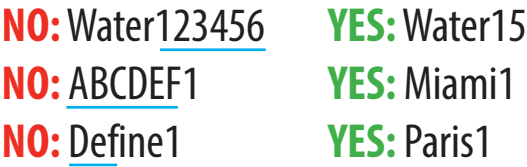

- **5.** Your email cannot be your password.
- **5.** Create a password that can be easily updated throughout the year.
- **6.** Find a secure location to write down your password.

### **Easy format to create a 6-character password**

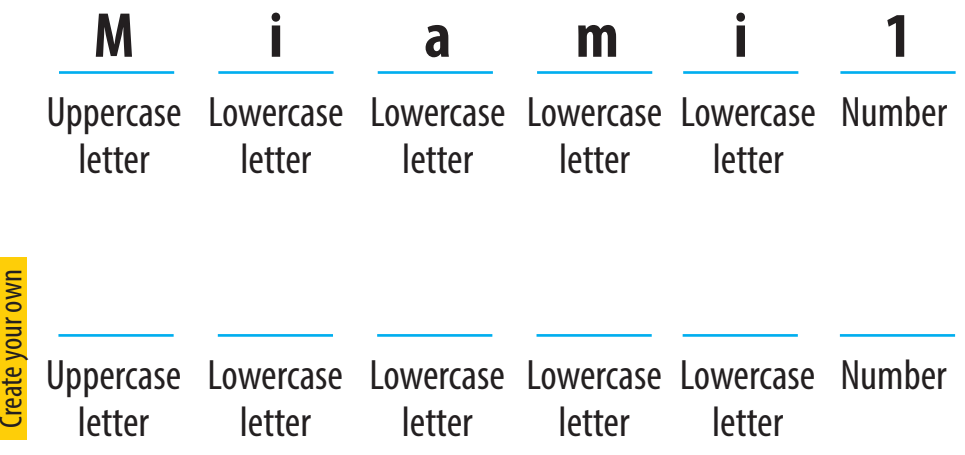

This format also works for passwords with more characters, such as Supreme1 or Nicholas39. With this format, you can easily update your password each month:

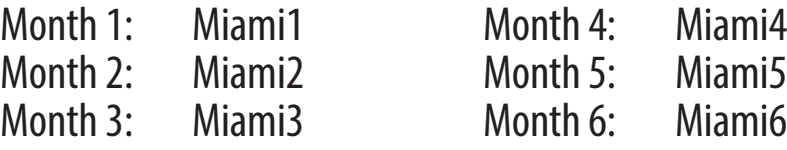

## **First time using Schaeffer Shop**

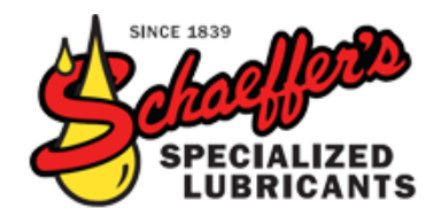

Welcome to The Schaeffer Shop This website is designed for the exclusive use of Schaeffer's Sales Reps. Email Meg at mschiefer@schaefferoil.com with questions.

### **Login Instructions**

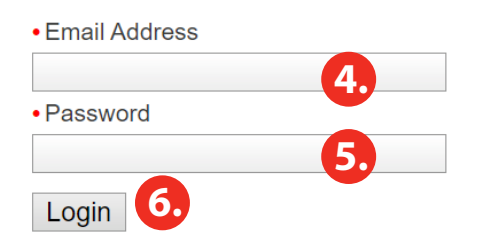

forgotten your password?

**Forgot Your Email?** 

<u>I've Never Logged In Before</u>

Your password has expired. Please change your password below.

#### **BRANDING**

**7.**

- **1.** Email Meg at mschiefer@schaefferoil.com to set up an account.
- **2.** She will email your temporary password.
- **3.** Go to www.schaeffershop.com
- **4.** Type your email address.
- **5.** Type your temporary password.
- **6.** Click the Login button.
- **7.** The screen will prompt you to change your password.
- **8.** The website is highly secure and has special requirements for passwords. **Follow the steps on page 2 for creating a password.**
- **9.** In the Password box, type your temporary password.
- **10.** In the New Password box, type your new password.
- **11.** In the Confirm New Password box, retype the same new password.

### **Already have an account and want to log on**

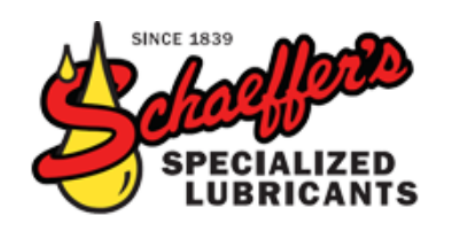

Welcome to The Schaeffer Shop This website is designed for the exclusive use of Schaeffer's Sales Reps. Email Meg at mschiefer@schaefferoil.com with questions.

### **Login Instructions**

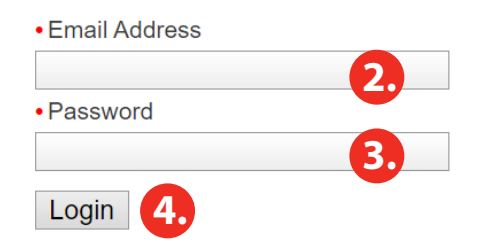

forgotten your password?

**Forgot Your Email?** 

<u>I've Never Logged In Before</u>

Your password has expired. Please change your password below.

**Your email and/or password do not match records in our system. Please check your email and password and try again.** 

- **1.** Go to www.schaeffershop.com
- **2.** In the Email box, type your email address.
- **3.** In the Password box, type your password.
- **4.** Click the Login button.

**5.**

**6.**

- **5.** If it's been more than 90 days since you last logged in to Schaeffer Shop, **your password will have expired.** Follow the steps on page 5.
- **6.** If the website is not accepting your password, **stop trying after two attempts.** Follow the steps on page 6.

## **Has your password expired?**

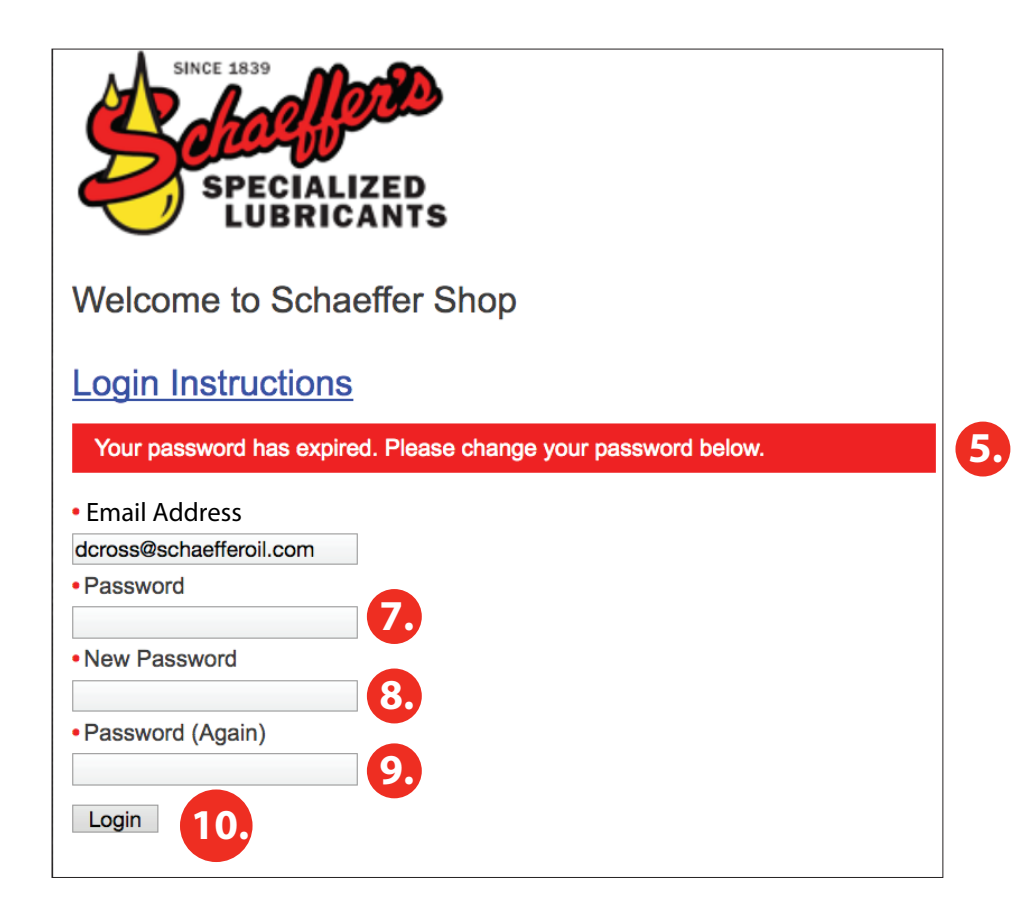

**Find a secure location to write down your password.** 

- **1.** Go to www.schaeffershop.com
- **2.** In the Email box, type your email address.
- **3.** In the Password box, type your password.
- **4.** Click the Login button.
- **5. After trying to log on, you discover it's been more than 90 days since your last login. You'll have to update your password.**
- **6.** The website is highly secure and has special requirements for passwords. **Follow the steps on page 2 for creating a password.**
- **7.** In the Password box, type your current password.
- **8.** In the New Password box, type your new password.
- **9.** In the Confirm New Password box, retype the same new password - careful with your typing!
- **10.** Click the Login button.

## **Password not working? Forgot password?**

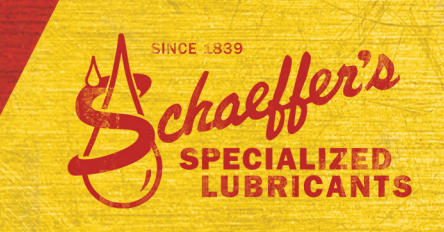

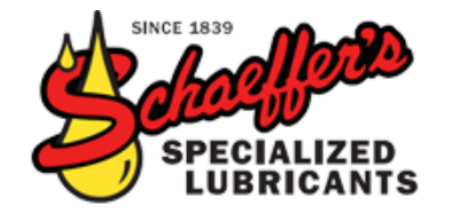

Welcome to The Schaeffer Shop This website is designed for the exclusive use of Schaeffer's Sales Reps. Email Meg at mschiefer@schaefferoil.com with questions.

Remind Me

### **Login Instructions**

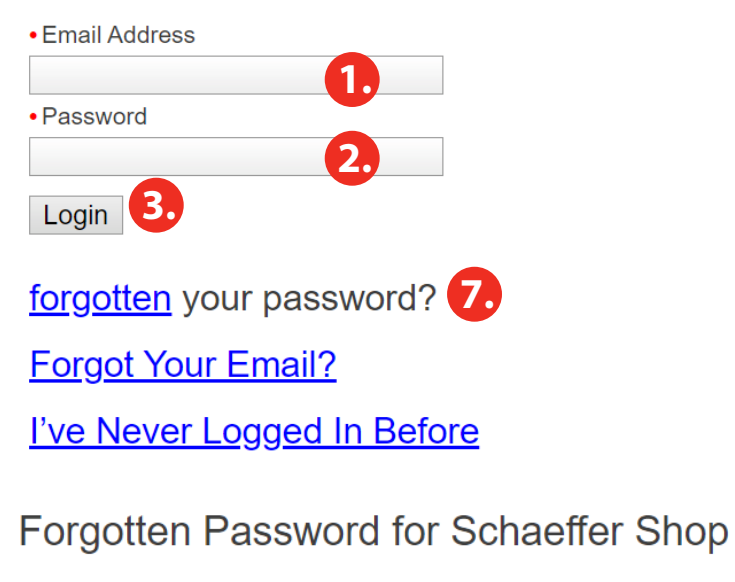

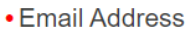

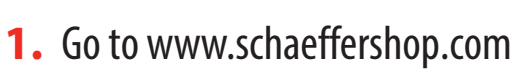

- **2.** In the Email box, type your email address.
- **3.** In the Password box, type your password.
- **4.** Click the Login button.
- **5. After trying to log on, you realize you forgot your password or it's not working.**
- **6. Stop trying after two attempts** to avoid disabling your account.
- **7.** Click the Forgot Your Password link.
- **8.** Enter your email and click the Remind Me button.
- **9.** In about 10 minutes, you will receive an email with a temporary password.
- **10.** The website is highly secure and has special requirements for passwords. **Follow the steps on page 2 for creating a password.**
- 11. In the Password box, type your current password.
- 12. In the New Password box, type your new password.
- **13.** In the Confirm New Password box, retype the same new password - careful with your typing!
- **14.** Click the Login button. **14. 8.**